# **INSTRUKCJA REJESTROWANIA W SAC JEDNOSTKI CENTRUM INTEGRACJI SPOŁECZNEJ ORAZ WYPEŁNIANIA ROCZNEGO SPRAWOZDANIA "CIS"**

## **Rejestracja jednostki CIS w aplikacji SAC**

W ramach Statystycznej Aplikacji Centralnej, udostępniony został mechanizm pozwalający na zarejestrowanie nowej jednostki oraz użytkowników z jednostki, na podstawie wypełnionego formularza rejestracyjnego.

Aby rozpocząć rejestrację jednostki klikamy na link **Rejestracja jednostki i u***ż***ytkownika**, umieszczony na stronie http://sac.mpips.gov.pl/

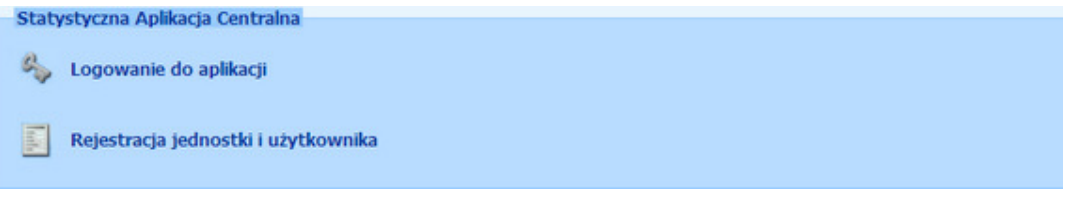

lub link **Je***ś***li nie masz jeszcze konta, kliknij ten tekst w celu rejestracji**, znajdujący się w oknie logowania do aplikacji.

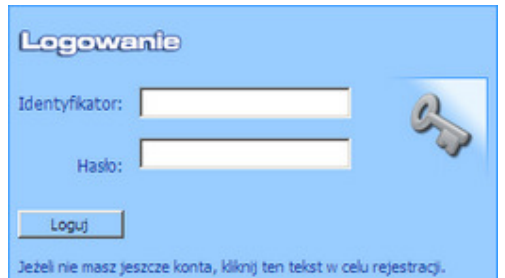

W obu przypadkach otworzy się okno "Rejestracja jednostki i użytkownika", w którym należy uzupełnić wszystkie obowiązkowe pola, oznaczone gwiazdką.

W sekcji "Dane użytkownika", uzupełniamy wszystkie wymagalne pola, dotyczące osoby, która będzie później wypełniała dane w sprawozdaniach.

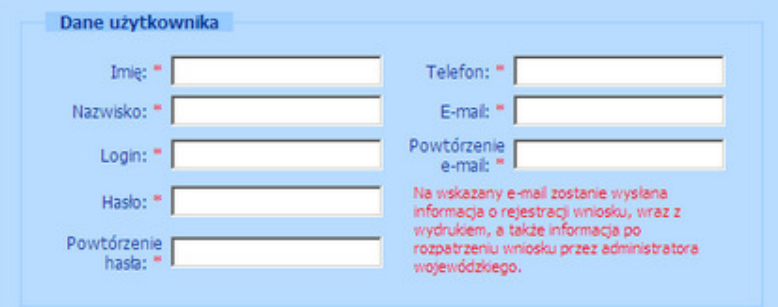

W polu **E-mail** podajemy adres mailowy użytkownika, na który zostanie wysłana informacja o rejestracji wniosku, a także informacja o rozpatrzeniu wniosku przez administratora wojewódzkiego. W polach **Login** i **Hasło** definiujemy login i hasło, jakimi chcemy posługiwać się podczas przesyłania sprawozdań. Ponieważ login musi być unikalny w ramach wszystkich użytkowników SAC, więc może się okazać, że otrzymamy komunikat informujący, że taki login jest już wykorzystany i trzeba będzie wpisać inną nazwę.

*Uwaga! Hasło musi spełniać następujące kryteria:* 

- *musi zawierać co najmniej 8 znaków.*
- *musi zawierać co najmniej jedną cyfrę.*
- *nie może zawierać znaków regionalnych i symboli.*
- *może zawierać maksymalnie 19 znaków.*

*Jeżeli jedno z tych kryteriów nie będzie spełnione, pojawi się odpowiedni komunikat, informujący o tym fakcie.* 

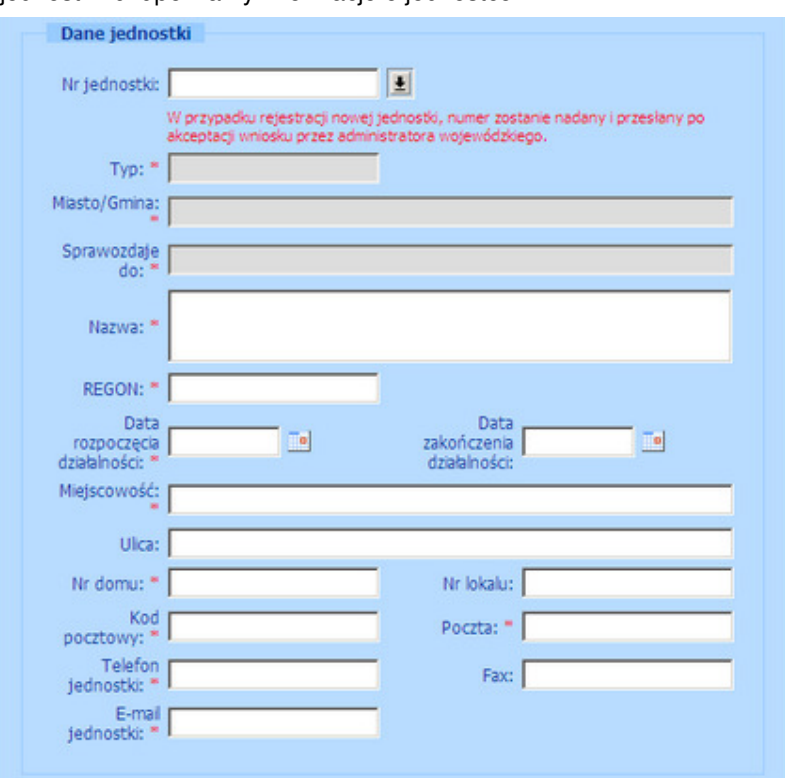

W sekcji "Dane jednostki" uzupełniamy informacje o jednostce.

Jeżeli jednostka została wcześniej zarejestrowana w systemie i znamy jej numer, to po jego wprowadzeniu, pozostałe dane jednostki zostaną automatycznie uzupełnione. Jeżeli nie znamy

numeru jednostki lub jednostka nie jest zarejestrowana w systemie, to korzystamy z przycisku ... znajdującego się obok pola **Nr jednostki**.

W oknie "Lista typów jednostek" wskazujemy, jakiego typu jest jednostka. Ponieważ rejestrujemy jednostkę typu CIS wybieramy opcję **CIS** i za pomocą przycisku **pracieli k przechodzimy dalej.** 

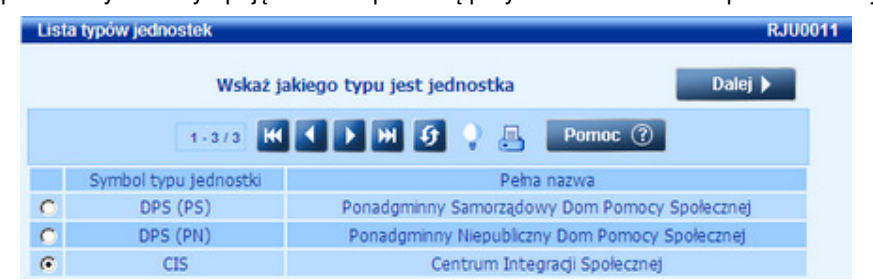

W oknie "Lista województw" wybieramy województwo, na terenie, którego działa jednostka.

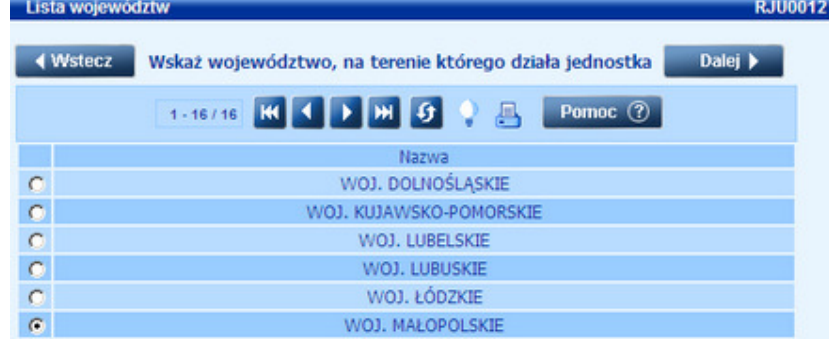

Po wybraniu przycisku **Dalej** otworzy się okno "Lista powiatów", w którym wskazujemy powiat, na terenie którego działa jednostka.

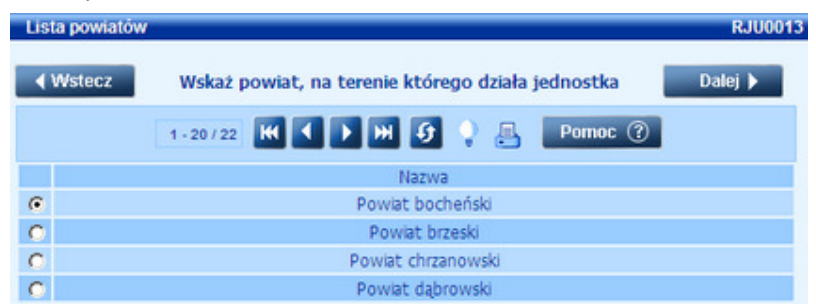

Za pomocą przycisku **Dalej** przechodzimy do okna "Lista miast/gmin", w którym wskazujemy miasto/gminę, na terenie której działa jednostka.

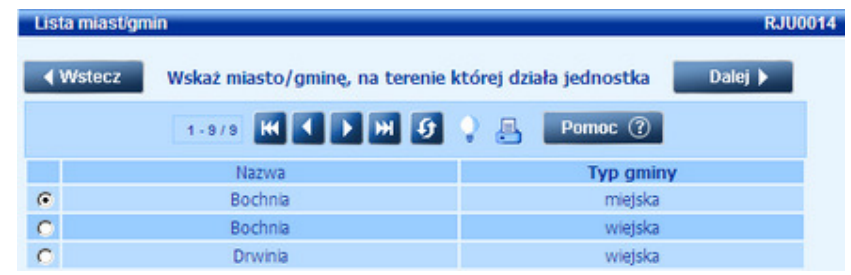

Jeśli jednostka będzie zarejestrowana, w systemie pojawi się okno "Lista jednostek", w którym wskazujemy własną jednostkę.

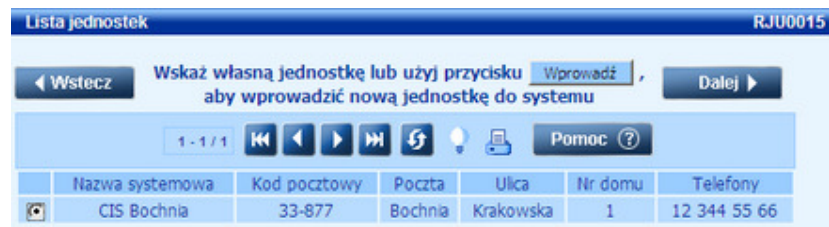

Po wskazaniu jednostki wybieramy przycisk **Dalej** i powracamy do okna "Rejestracja jednostki i użytkownika", w którym pola w sekcji **Dane jednostki** zostaną automatycznie uzupełnione przez system danymi wskazanej jednostki.

W przypadku, gdy jednostka nie będzie zarejestrowana w systemie, w ostatnim kroku pojawi się okno z informacją, że nie znaleziono jednostki o podanych kryteriach.

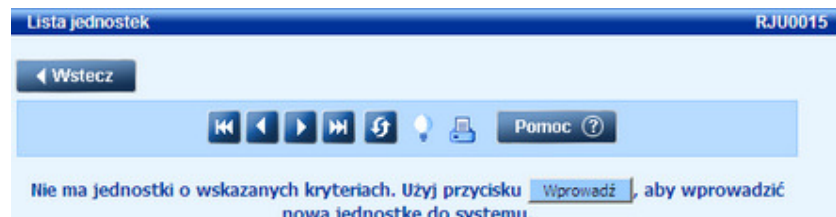

Aby zarejestrować nową jednostkę w systemie, wybieramy przycisk **Wprowadź**. Powrócimy do okna "Rejestracja jednostki i użytkownika", w którym pola **Typ**, **Miasto/Gmina**, **Sprawozdaje do** zostaną automatycznie uzupełnione przez system, na podstawie danych, wskazanych w poprzednich krokach.

Pole **Typ** - zawiera informacje o typie jednostki.

Pole **Miasto/Gmina** - informuje o położeniu jednostek w ramach Nomenklatury Jednostek Terytorialnych do Celów Statystycznych (NTS).

Pole **Sprawozdaje do** - zawiera informacje o jednostce, do której będziemy wysyłać sprawozdanie.

Pole Nr jednostki zostanie zablokowane przez system, obok niego pojawi się przycisk **X** umożliwiający unieważnienie rejestracji jednostki. Po jego wyborze pola w sekcji "Dane jednostki" zostaną wyczyszczone i będziemy mogli rozpocząć rejestrację jednostki od nowa.

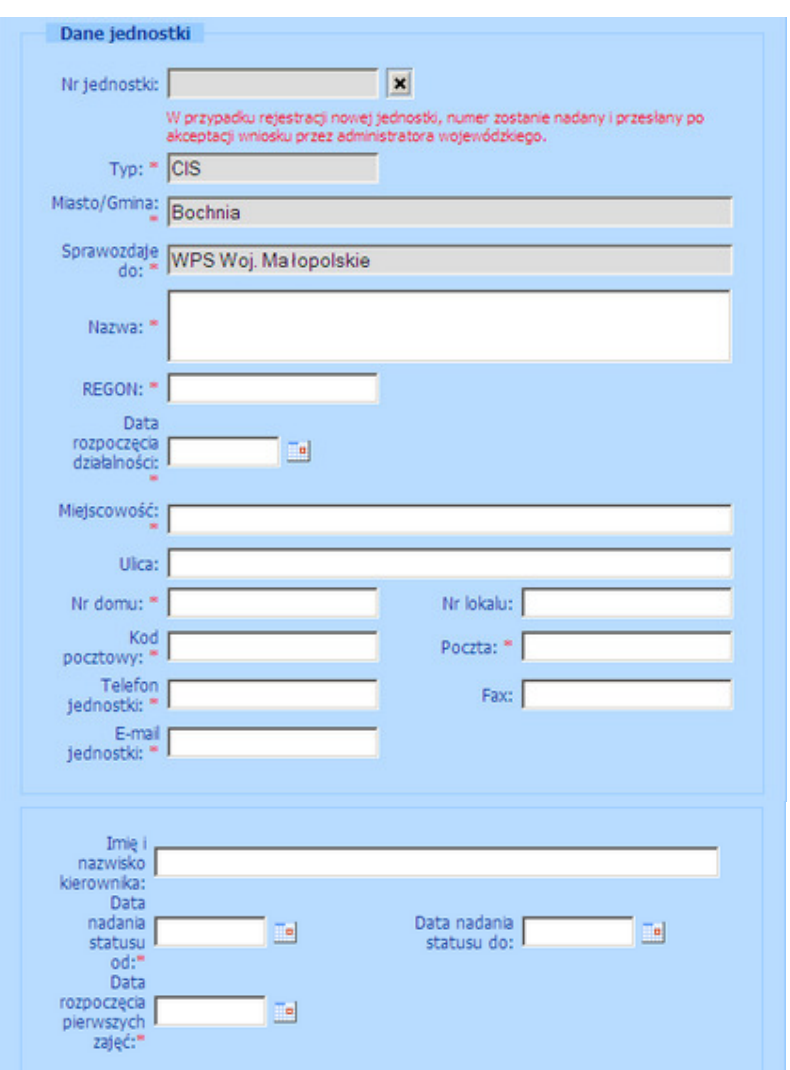

Uzupełniamy pozostałe pola:

**Nazwa** - wprowadzamy nazwę jednostki.

**REGON** - wprowadzamy regon jednostki.

**Data rozpocz***ę***cia działalno***ś***ci** - wprowadzamy datę rozpoczęcia działalności jednostki.

**Miejscowo***ść*, **Kod pocztowy**, **Poczta**, **Ulica**, **Nr domu**, **Nr lokalu** - wprowadzamy dane adresowe jednostki.

**Telefon jednostki**, **Fax**, **E-mail jednostki** - wprowadzamy dane kontaktowe jednostki.

**Imi***ę* **i nazwisko kierownika** - wprowadzamy imię i nazwisko kierownika Centrum Integracji Społecznej.

**Data nadania statusu od**, **Data nadania statusu do** - wprowadzamy daty nadania statusu.

**Data rozpocz***ę***cia pierwszych zaj***ęć* - wprowadzamy datę rozpoczęcia pierwszych zajęć.

W sekcji "Instytucja tworząca Centrum Integracji Społecznej" wprowadzamy dane instytucji, tworzącej Centrum Integracji Społecznej.

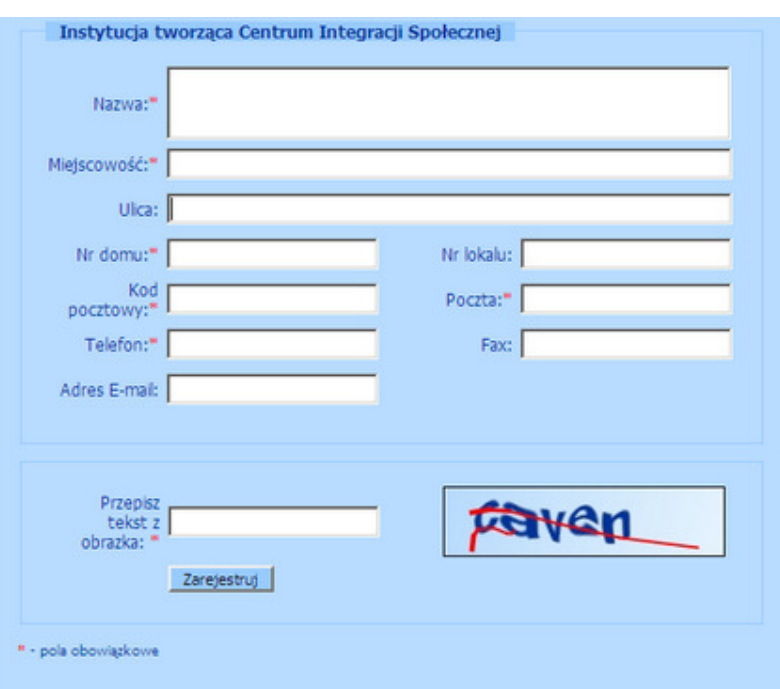

W polu **Przepisz tekst z obrazka** wprowadzamy tekst widoczny na obrazku obok.

Po uzupełnieniu wszystkich danych, dotyczących użytkownika i jednostki wybieramy przycisk **Zarejestruj**.

Otworzy się okno z podglądem wniosku o rejestrację, który możemy wydrukować.

Po otrzymaniu informacji od administratora wojewódzkiego o zaakceptowaniu wniosku będziemy mogli zalogować się do aplikacji SAC i wypełnić sprawozdanie.

## **Wypełnienie sprawozdania CIS**

Aby móc wypełnić sprawozdanie "CIS", należy zalogować się do Statystycznej Aplikacji Centralnej.

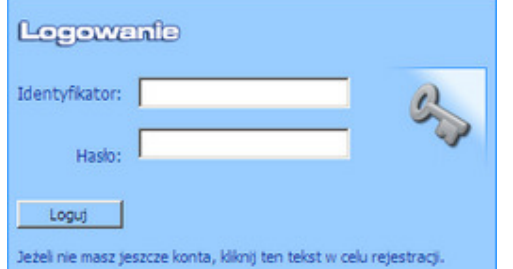

Następnie w oknie "Wybór formularza", wskazujemy rok sprawozdawczy, dla którego chcemy uzupełnić sprawozdanie i wybieramy przycisk **Wybierz**.

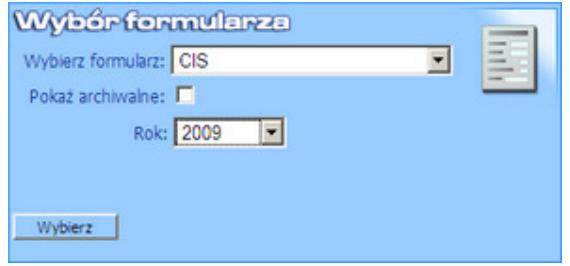

Otworzy się okno "Lista sprawozdań", zawierające wszystkie wprowadzone wcześniej sprawozdania jednostki.

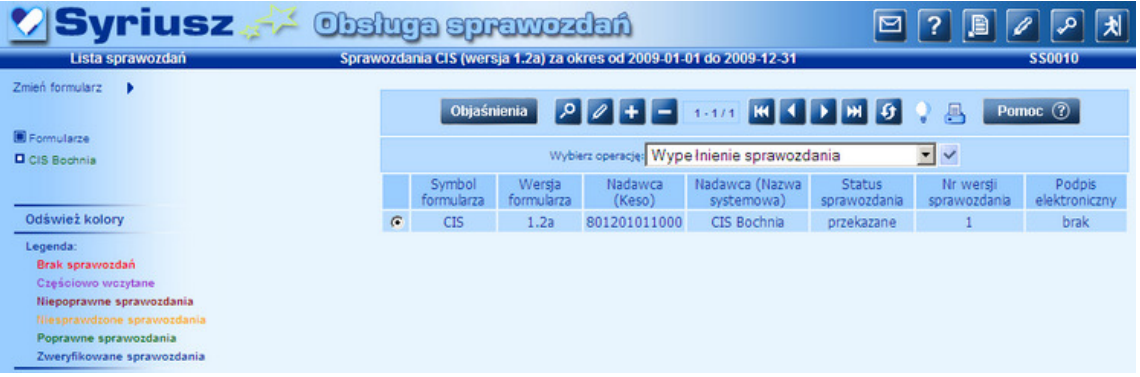

Aby rozpocząć wypełnianie sprawozdania, wybieramy ikonę **Dodaj** lub operację **Wypełnienie**  sprawozdania. W oknie "Dane sprawozdania" widzimy podstawowe informacje dotyczące sprawozdania, takie jak: nadawca, odbiorca sprawozdania, które możemy modyfikować. W sekcji

**Dane formularza** wskazujemy **Symbol formularza**. Po wybraniu przycisku **b** przejdziemy do okna, w którym wskazujemy **Rok**, za jaki jest wykonane sprawozdanie. Sprawozdanie można wprowadzić ręcznie najwcześniej na tydzień przed zakończeniem okresu sprawozdawczego, którego ono dotyczy. Na podstawie wskazanego roku sprawozdawczego, automatycznie zostanie uzupełniona **Wersja formularza**, **Data pocz***ą***tku okresu** i **Data ko***ń***ca okresu**.

*Uwaga! Jeżeli logując się do aplikacji SAC wybraliśmy formularz i rok sprawozdawczy, to informacje te zostaną uzupełnione automatycznie.* 

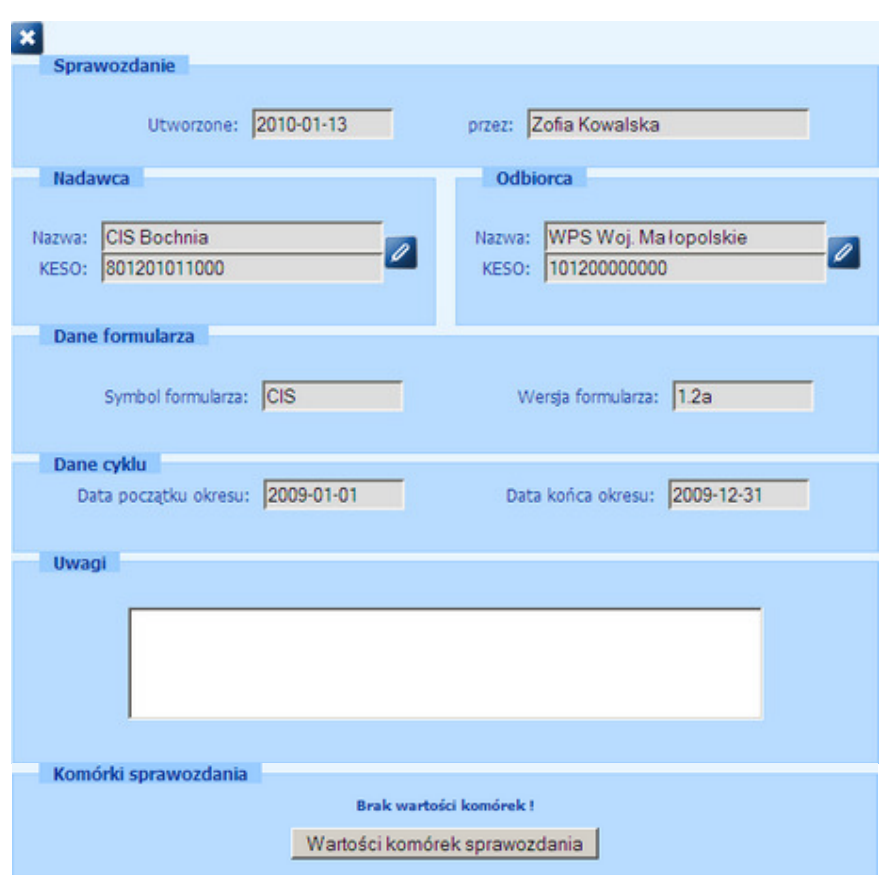

Za pomocą przycisku **Wartości komórek sprawozdania** otwieramy okno pustego formularza, w którym możemy rozpocząć wprowadzanie danych.

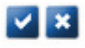

#### **SPRAWOZDANIE CENTRUM INTEGRACJI SPOŁECZNEJ W ROKU 2009**

### Część I. DANE OGÓLNE

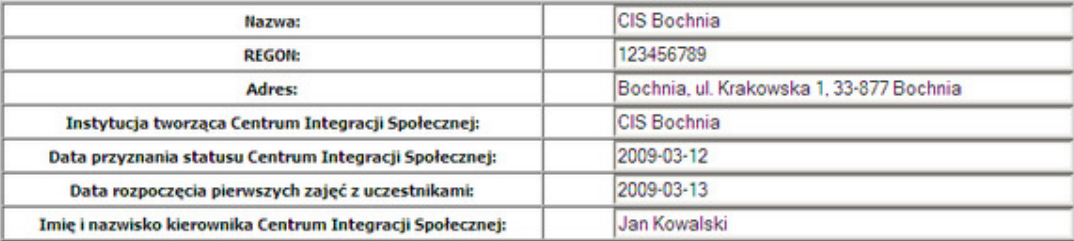

#### Część II. ROZLICZENIE OTRZYMANYCH DOTACJI

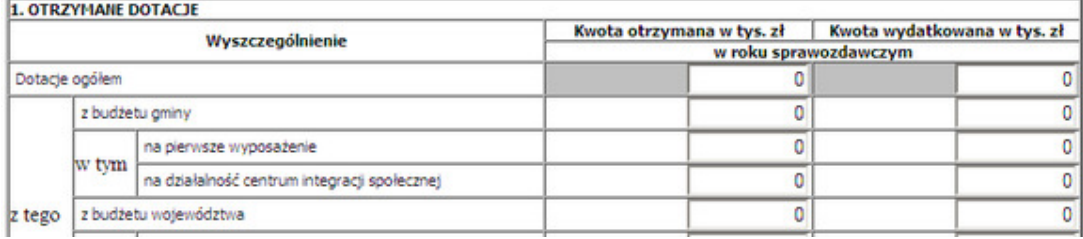

W oknie edycji sprawozdania komórki sumujące są zaznaczone na szaro. Aplikacja nie sumuje wartości automatycznie, sprawdza natomiast czy wpisane przez użytkownika dane są poprawne, w przypadku błędnych danych komórka zmieni kolor na czerwony. Po zakończeniu wprowadzania danych sprawozdania wybieramy ikonę **Akceptuj**.

Wypełnione sprawozdanie możemy od razu przekazać do jednostki nadrzędnej, wybierając w oknie "Dodanie sprawozdania" przycisk **Tak**, lub zrobić to później, wybierając operację **Przekazanie sprawozdania**.

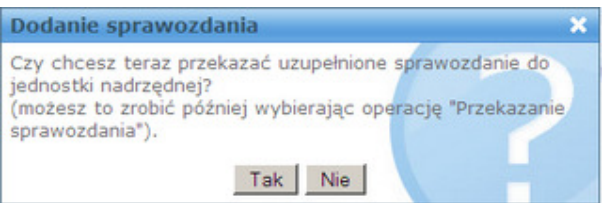

*Uwaga! Jeśli dodane przez nas sprawozdanie nie będzie spełniało, wszystkich nałożonych reguł poprawności danych, pojawi się odpowiednia informacja. Aby zobaczyć błędy w sprawozdaniu, klikamy na link Kliknij, aby zobaczyć błędy w sprawozdaniu.* 

Jeśli po wypełnieniu sprawozdania, nie chcemy od razu przekazywać go do jednostki nadrzędnej, to w oknie "Dane sprawozdania" wybieramy przycisk **Nie**. Wówczas dodane sprawozdanie pojawi się na liście sprawozdań i będzie mieć status "*nieprzekazane*". Możemy je jeszcze modyfikować, wyświetlić zawartość w oknie przeglądarki lub programie MS Excel. Za pomocą operacji **Sprawdzenie poprawno***ś***ci reguł** możemy sprawdzić poprawność wykonania reguł dla sprawozdania (o ile jednostka nadrzędna zdefiniowała jakieś reguły).

*Uwaga! Sprawozdania, nie spełniające reguł warunkowej walidacji lub miękkiej walidacji, będziemy mogli przekazać do jednostki nadrzędnej. W przypadku wystąpienia "warunkowych walidacji" będziemy musieli podać wyjaśnienie powstałych niezgodności. Sprawozdania nie spełniające reguł twardej walidacji nie będziemy mogli przekazać – musimy wówczas bezwzględnie poprawić dane wpisane do sprawozdania.*

Aby przekazać sprawozdanie do jednostki nadrzędnej, wybieramy operację **Przekazanie sprawozdania**.

Jeżeli już po przekazaniu sprawozdania do jednostki nadrzędnej, będziemy chcieli coś poprawić, to możemy to zrobić tylko poprzez wprowadzenie na listę kolejnego sprawozdania za pomocą ikony **Dodaj** lub operacji **Wypełnienie sprawozdania**. Nowe sprawozdanie otrzyma kolejny numer i będziemy go mogli przekazać do jednostki nadrzędnej.